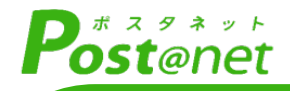

# **インターネット** 出願ガイ **2024年度入試[大学院]**

Internet Application Guide

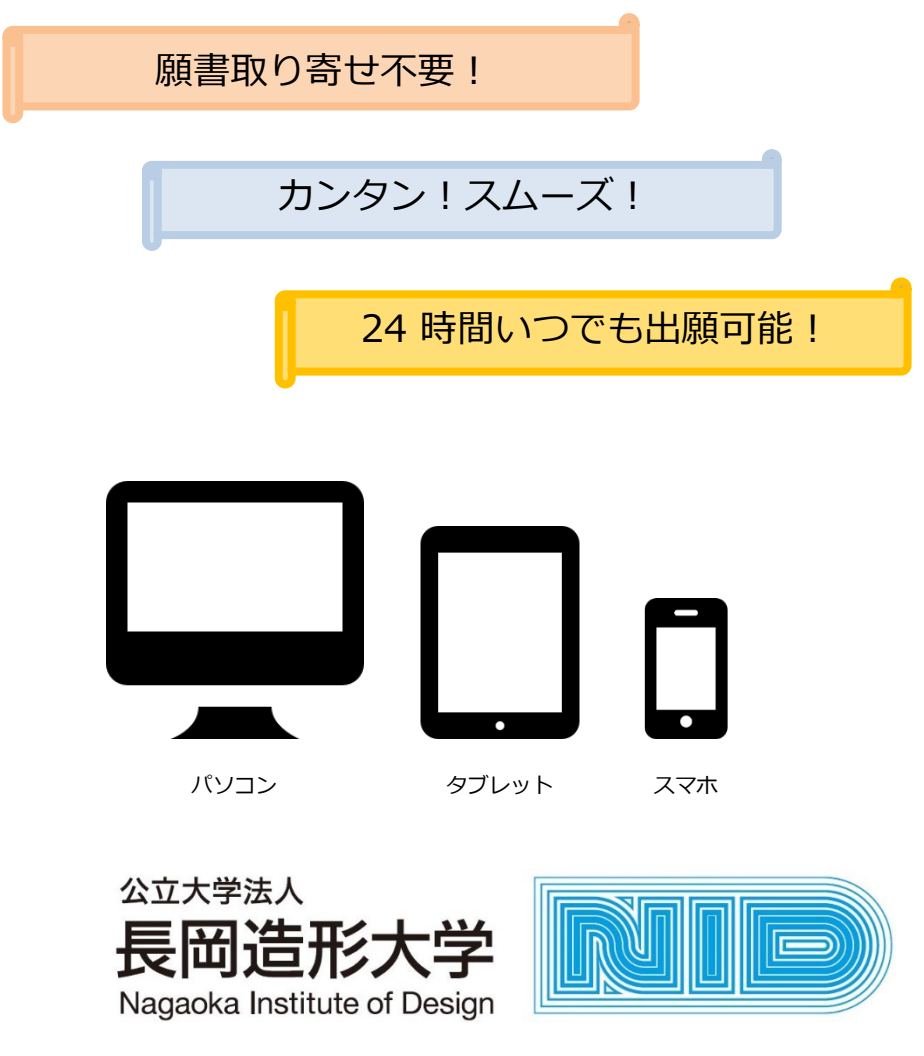

# インターネット出願による出願の流れ

# ■必要なインターネットの環境

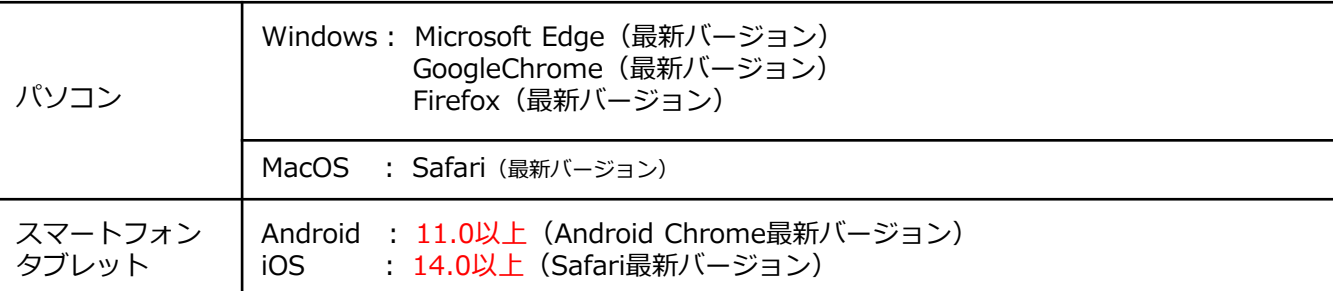

※ブラウザの設定について

どのウェブブラウザでも、以下の設定を行ってください。

・JavaScriptを有効にする。 ・Cookieを有効にする。

※メールアドレスについて ※セキュリティソフトをインストールしている場合、インターネット出願が正常に動作しない場合がありますので、ご 注意ください。セキュリティソフトについては、各メーカーのサポートセンターに問い合わせてください。

ユーザー登録の際、メールアドレスの入力が必要です。フリーメール (Gmail やYahoo! メールなど) や携帯電話のアド レスで構いませんが、携帯メールの場合はドメイン(@nagaoka-id.ac.jp、@postanet.jp)を受信指定してください。 出願登録完了時・入学検定料支払い完了時に、登録したメールアドレスに確認メールが自動送信されます。

# ■入試日程

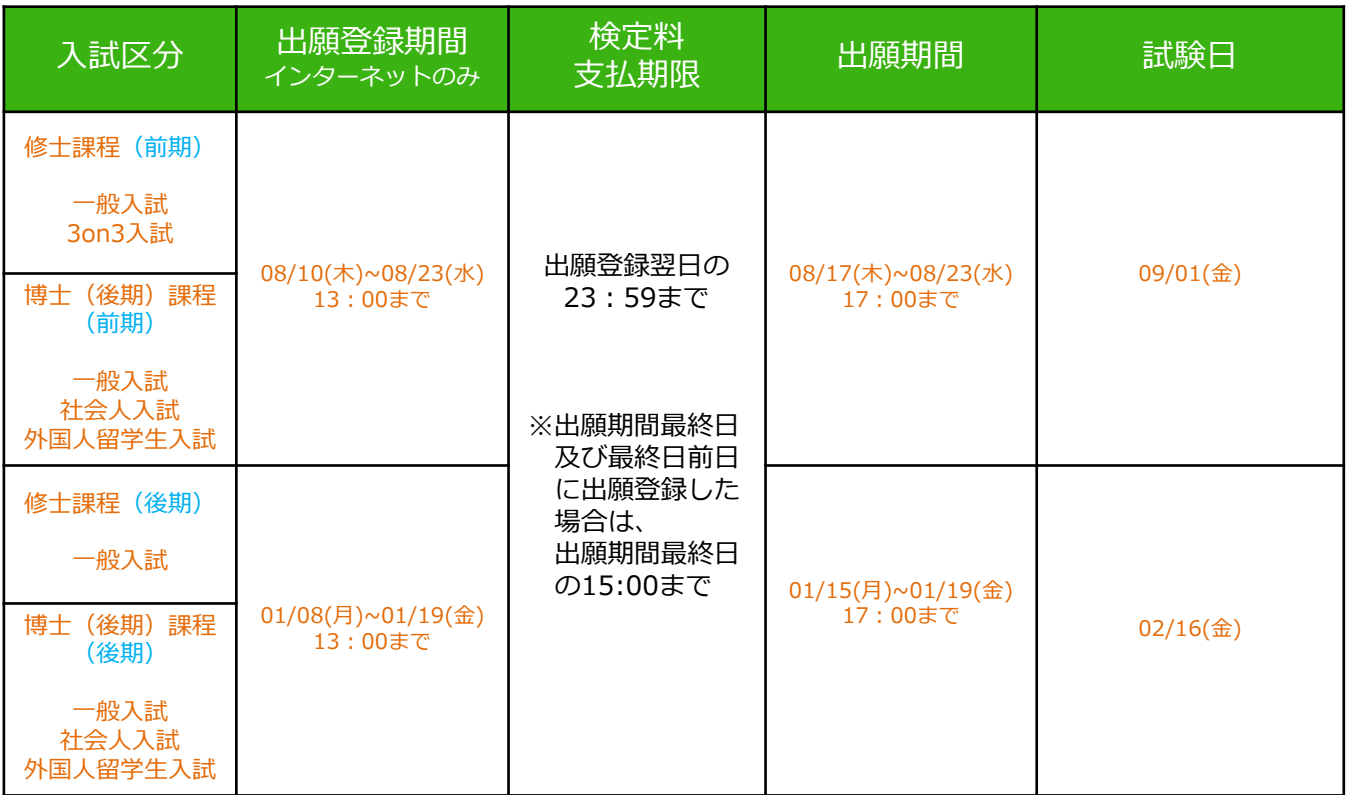

出願は①出願登録・②入学検定料の支払い・③出願書類の郵送をすることによって完了します。(①②③のい ずれかが行われなかった場合は出願が受け付けられません) 入学検定料支払いの期限を過ぎた場合、登録した内容で入学検定料支払いを(コンビニ等で)行うことが できなくなります。この場合は、もう一度①から出願手続をやり直してください。

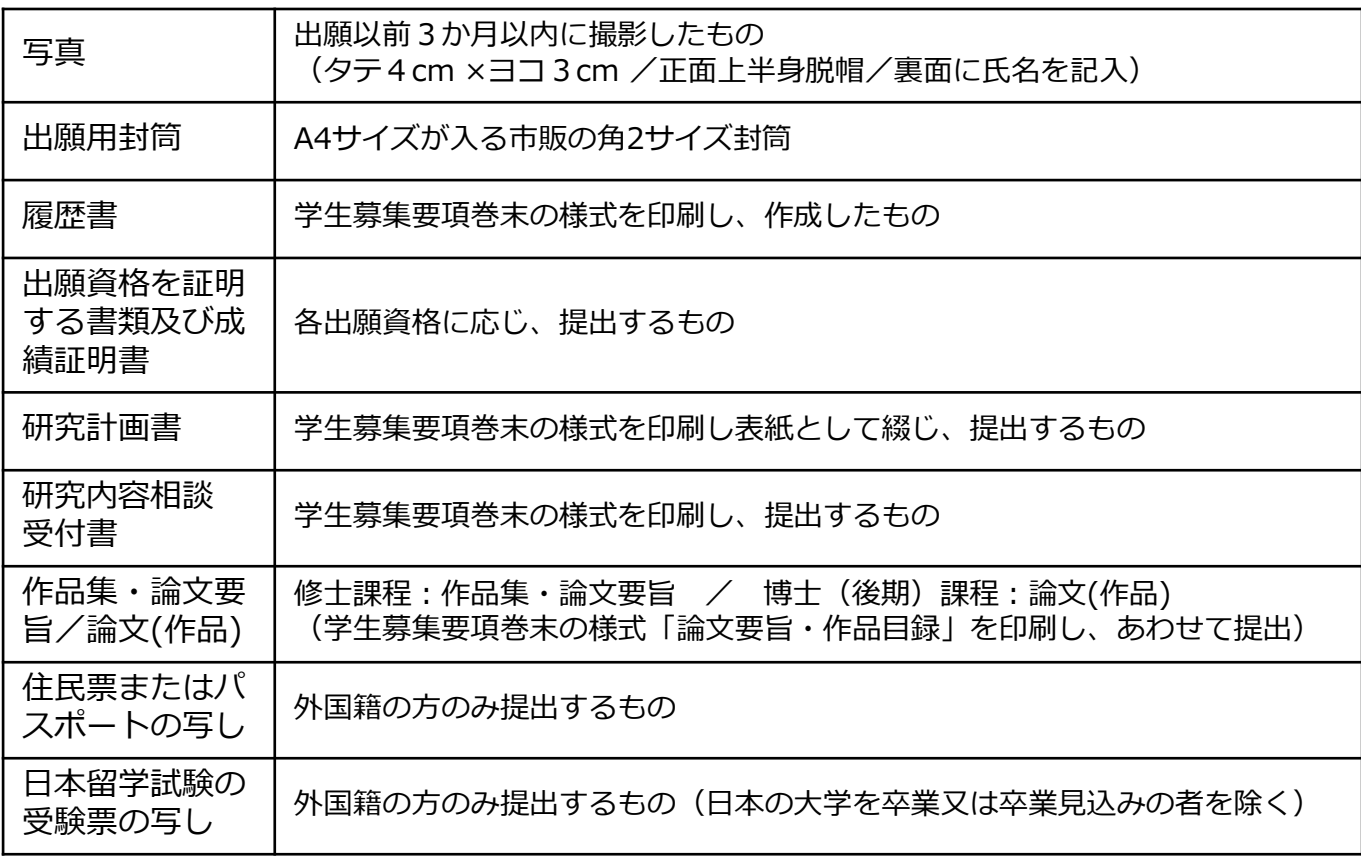

出願に必要な書類の詳細については、学生募集要項をご確認ください。

# 出願送付書類一覧チェックリスト

送付する前に、必要な書類の確認欄をチェックしてください。

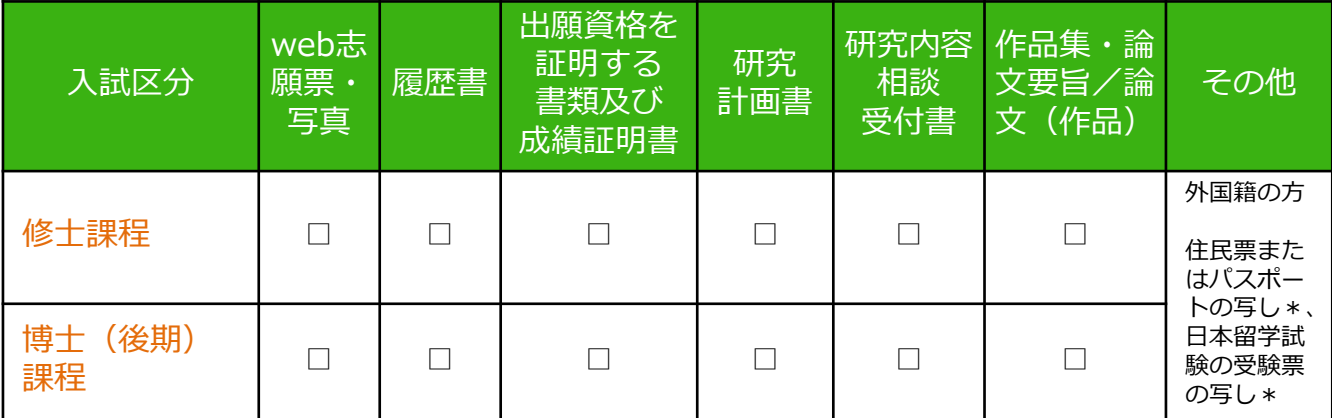

\*外国籍の方のみ提出する書類の詳細は、学生募集要項をご確認ください。

STEP 2 | アカウント作成、出願登録を行う

#### 【アカウント作成】下記手順に従ってアカウントの作成をしてください。

①長岡造形大学ホームページにアクセス。

②「入試情報」内の「インターネット出願について」を開く。

#### https://www.nagaoka-id.ac.jp/examination/webap

- 3 Post@netのログイン画面より「新規登録」ボタンをクリック。
- ④ 利用規約に同意した後,メールアドレス・パスワードを入力して「登録」ボタンをクリック。
- ⑤ 入力したメールアドレス宛てに,仮登録メールが届きます。
- ⑥ 仮登録メールの受信から60分以内にメール本文のリンクをクリックして登録を完了させてください。
- ⑦ ログインの際には、登録したメールアドレスに認証コードが届きますので、入力しログインしてく ださい。

#### 【ログイン】下記手順に従ってログインし、お気に入り学校の登録をしてください。

①メールアドレス・パスワードを入力して「ログイン」ボタンをクリックすると、登録したメール アドレスに認証コードが届きますので、入力しログインしてください。 ②「学校一覧」から「長岡造形大学大学院」を検索してください。

#### 【出願登録】「出願」ボタンをクリック後、画面の指示に従って登録してください。

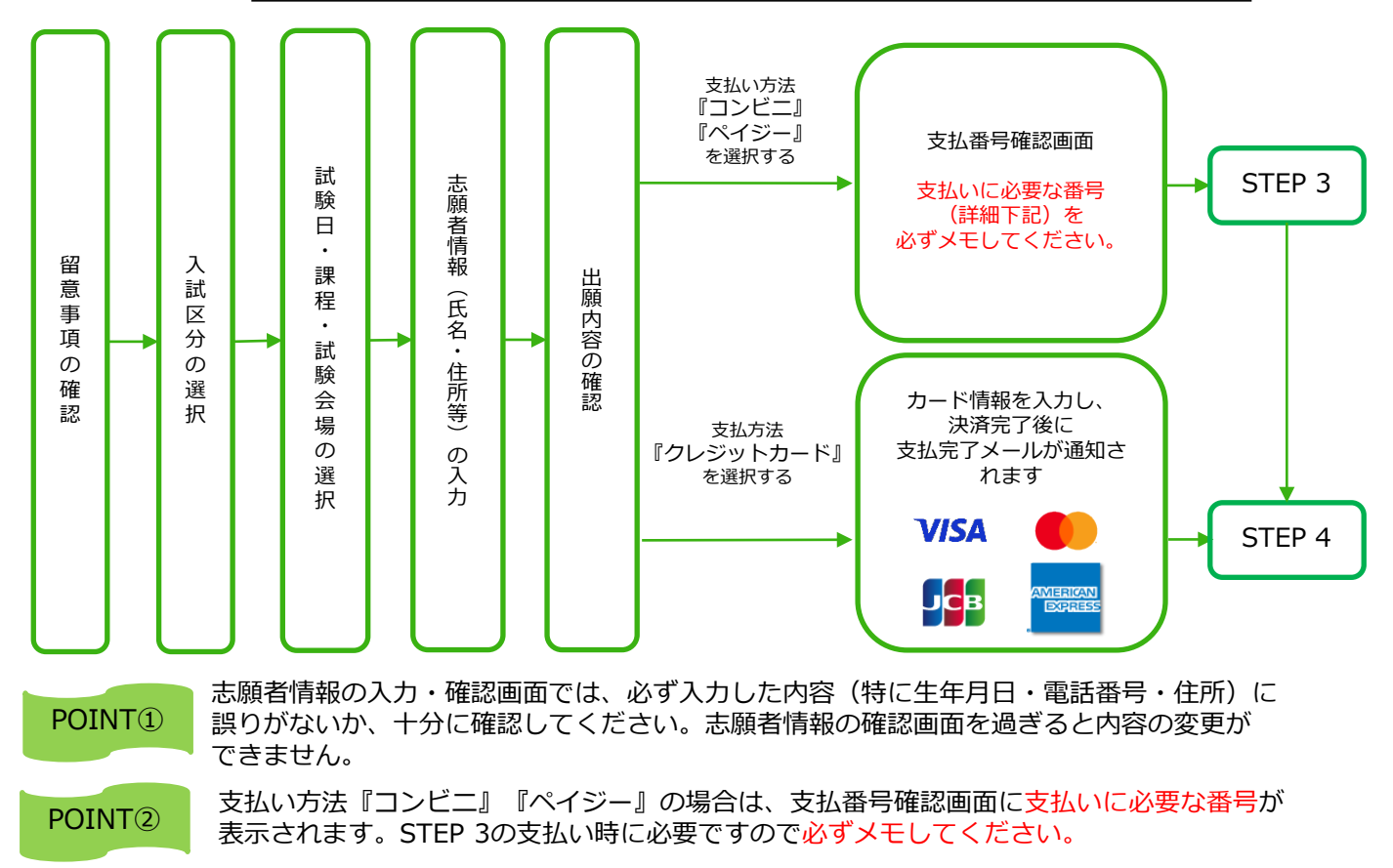

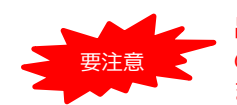

出願登録した翌日の23:59まで(出願期間最終日及び最終日前日に出願登録した場合は出願期間 の最終日15:00まで)に、下記の通り入学検定料をお支払いください。上記の支払い期限を過ぎ ますと、登録された内容での入学検定料支払いができなくなります。

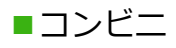

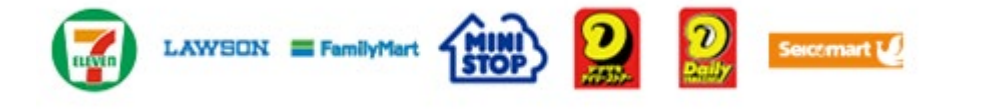

お支払いになるコンビニによって操作方法が異なりますので、「学校一覧」 から「長岡造形大学大学院」を検索し、「はじめに」ページにある「入学検 定料のお支払方法について」を参照の上、必要な情報のメモ等をし、支払い 期限までに入学検定料を支払ってください。

■ペイジー(銀行ATM)

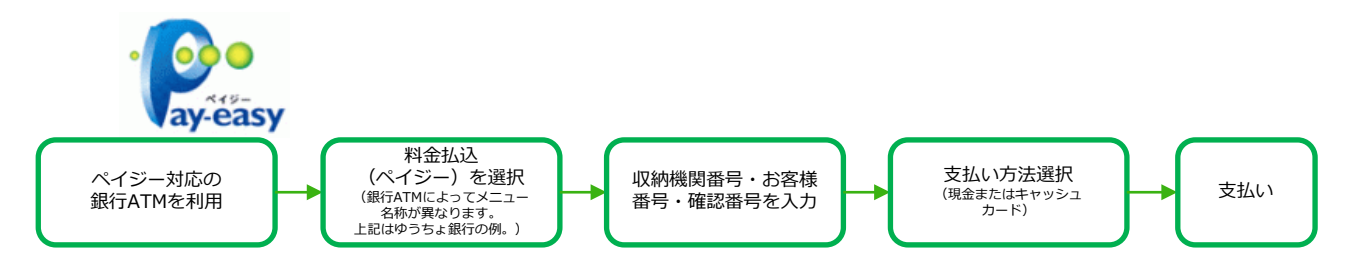

■ペイジー (ネットバンキング)

収納機関番号・お客様番号・確認番号を控え、各自で支払い方法を確認し 入学検定料を支払ってください。

■支払い手数料

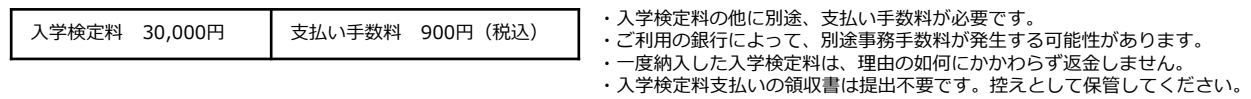

### STEP 4 出願書類を郵送する

#### 【書類準備】下記手順に従ってWeb志願票、封筒貼付用宛名シートを印刷してください。

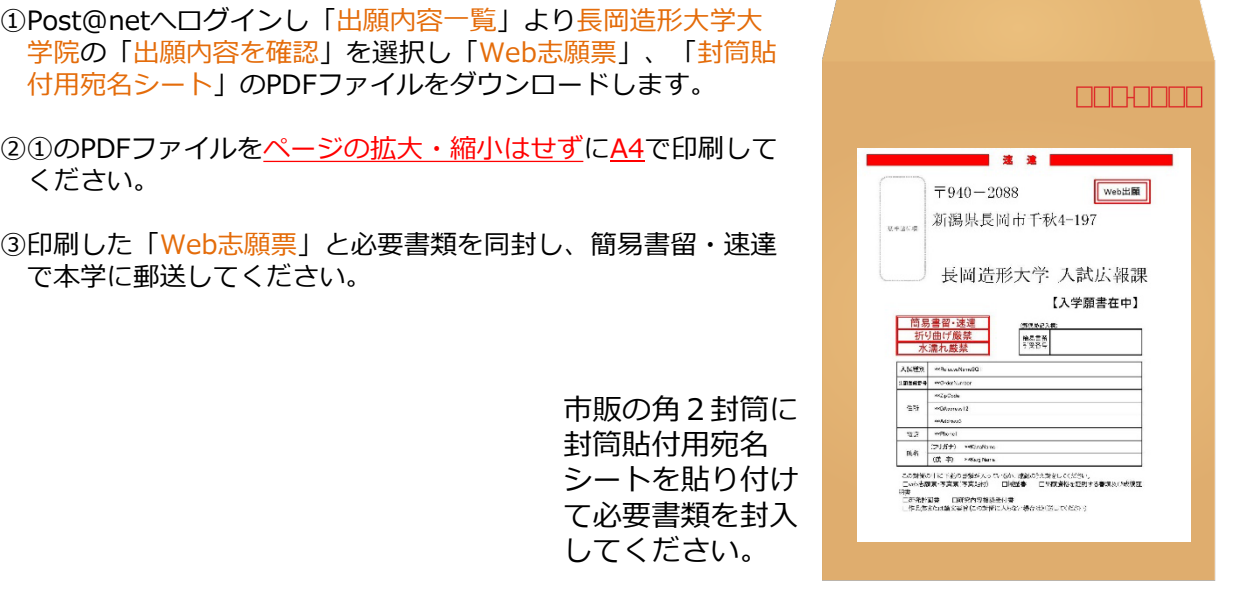

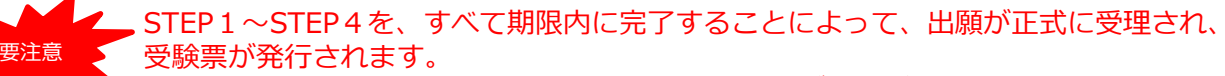

(出願登録・入学検定料支払い・出願書類送付のいずれかが行われなかった場合は、 出願が受け付けられません。)

※「出願期間」を十分に確認の上、余裕をもって出願してください。

## STEP 5 | 受験票を印刷する

【受験票準備】下記手順に従って受験票を印刷してください。

出願受理後、学生募集要項に記載された期日を目途に「受験票ダウンロードメール」が届きます。

①Post@netへログインし「出願内容一覧」より長岡造形大学大学院の「出願内容を確認」を選択し 「受験票」のPDFファイルをダウンロードします。

②①のPDFファイルを<u>ページの拡大・縮小はせず</u>に<u>A4</u>で印刷してください。

③試験当日に必ず受験票を持参してください。

※学生募集要項に記載された期日までに「受験票ダウンロードメール」が届かない場合は入試広報課 (☎0258-21-3331)までご連絡ください。

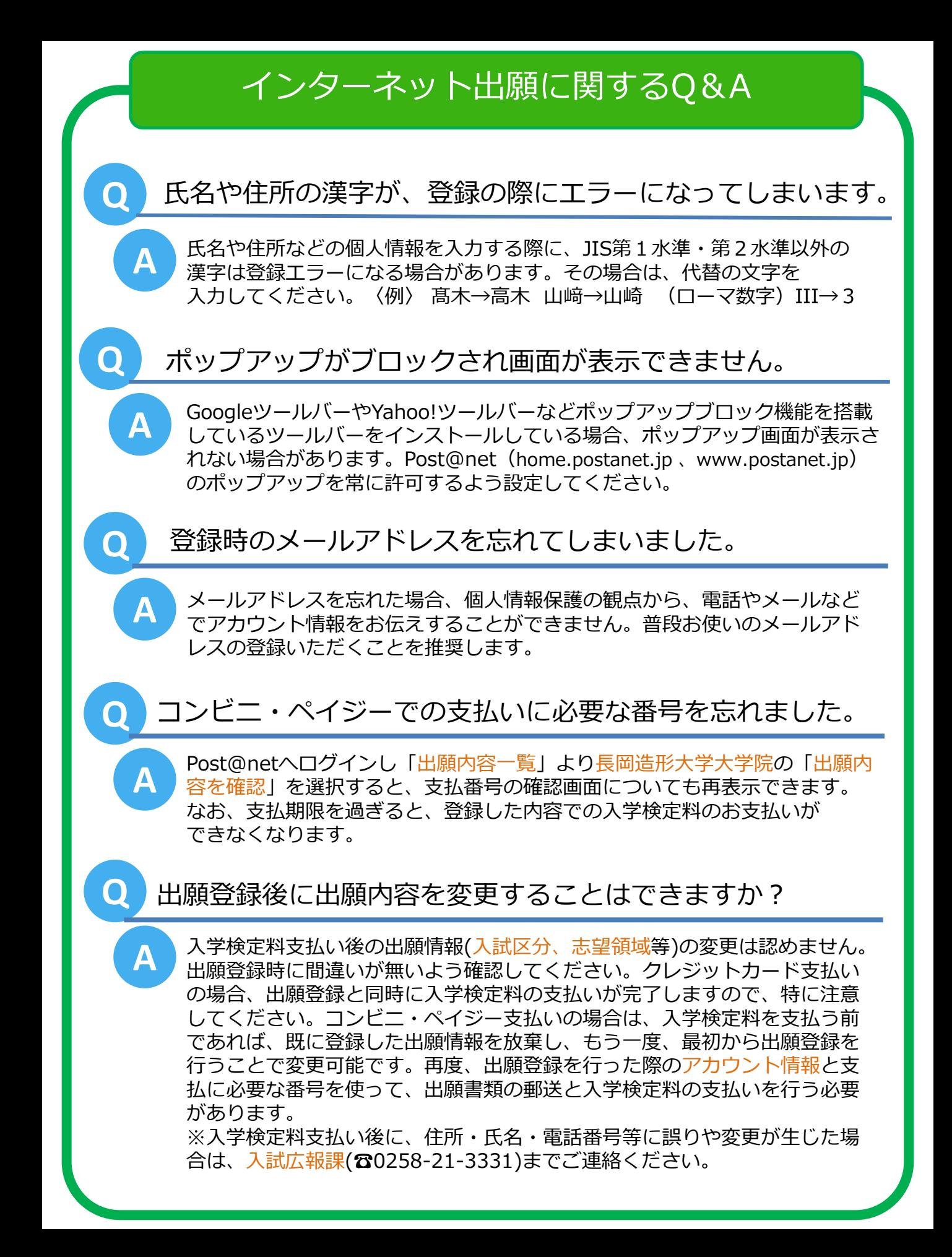

# オンライン決済番号・受付番号等記録用紙

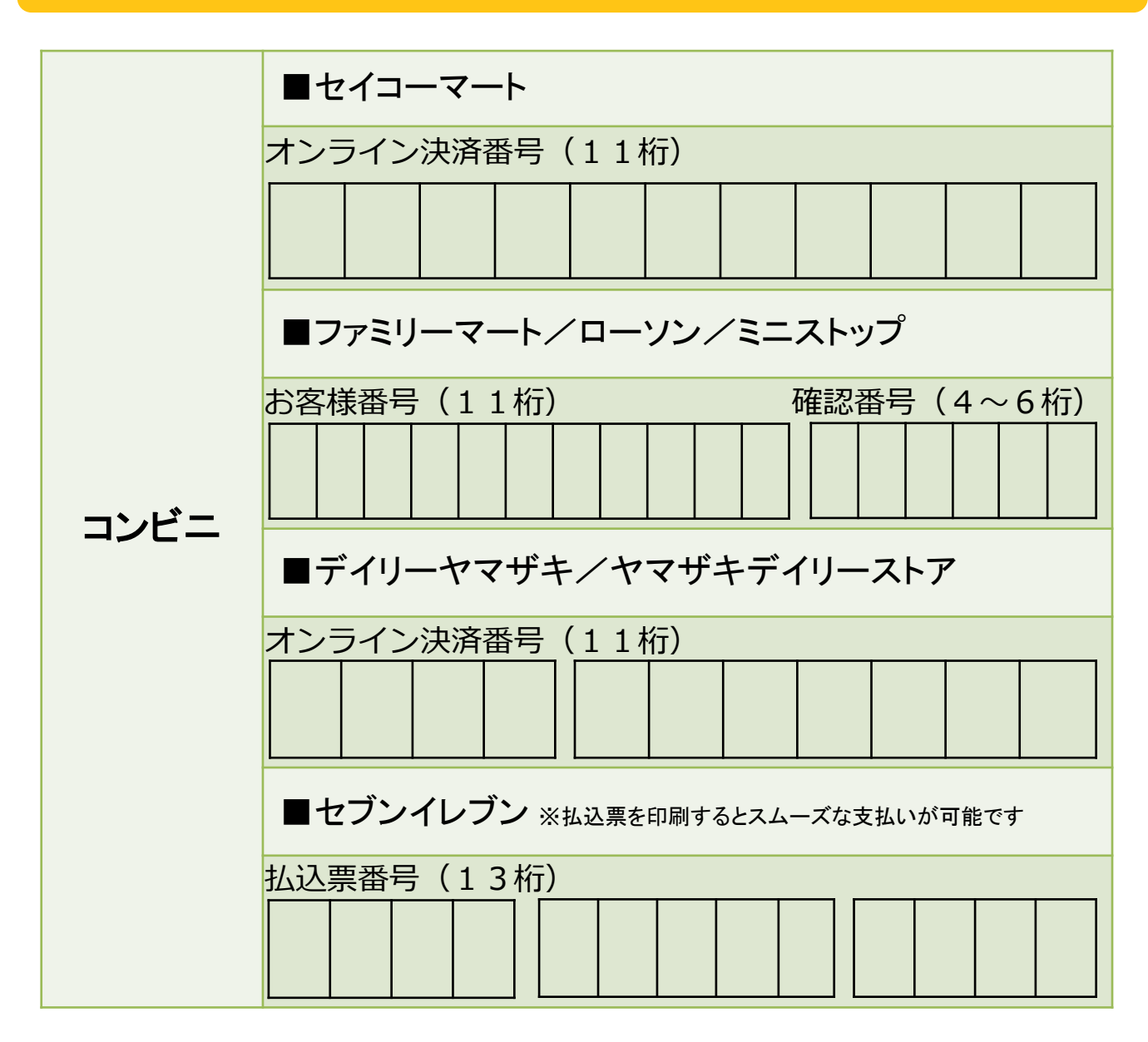

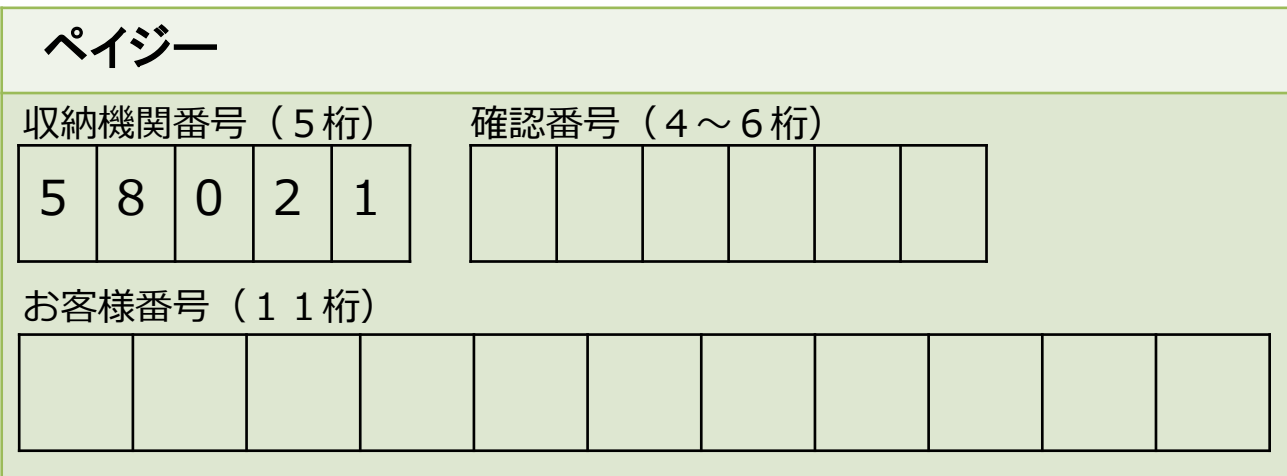